### **ВВЕДЕНИЕ**

Всех трейдеров можно разделить на две группы: хаотичные и системные. Хаотичный трейдер подходит к рынку субъективно. Он верит в интуицию. Причем обычно он пренебрегает тем фактом, что развитая интуиция может базироваться как минимум на богатом опыте работы. У новичка ей просто неоткуда взяться. Хаотичный трейдер применяет много правил и старается выработать правила на все случаи жизни. Потом он так же субъективно выбирает из них те, что подходят в данный момент Он эмоционален. Причины совершения сделок меняются лень ото дня и при этом применяются самые разные индикаторы.

Системный трейдер скучен и неэмоционален  $(HO)$ крайней мере в работе). Он объективен и любит доказательства в виде статистики или хотя бы математики. Торговые правила трудно протестировать и трудно подвести итоги. Трейдинг в таком виде - искусство. Мы постараемся показать, как преобразовать трейдинг если не в науку, то хотя бы в ремесло и как воплотить это ремесло в конкретную торговую систему.

В этом пособии кратко описано для чего нужны торговые системы, как их строить и тестировать с помощью программы Metastock. Необходимость иметь собственную торговую систему диктуется целым рядом причин.

1. Для анализа рынка применяется множество методов. Порой они противоречат друг другу, особенно если относятся к разным временным масштабам. Для того, чтобы при этой разноголосице принять-таки конкретное решение нужно иметь определенные ориентиры, Такие ориентиры дает ваша личная торговая система.

2. Для того, чтобы развиваться, расти в профессиональном плане, нужно овладевать новыми методами. Но отличить удачные приемы от неудачных тоже не получится без наличия ясно сформулированных правил оценки.

3. Работа трейдера связана с большими нервными нагрузками. При наличии четкой и полностью попятной вам системы, будет куда легче переносить неизбежные периоды неудач и не терять головы от крупных достижений.

4. Создание собственной торговой системы позволяет настроить ее на личные предпочтения и позволит лучше освоить правила работы на рынке. Без уверенности в себе и своих действиях торги не будут проводиться единообразно. Если вы построите и протестируете свою систему, вам легче будет доверять ей до того, как вы начнете работать реально.

В этом пособии приведены примеры, разработанные для пакета Metastock. Рассматриваются базовые правила написания простейших фильтров, функции, индикаторов, на основании которых можно создать и протестировать торговую систему.

В России популярность Metastock приобрел начиная с верии 7. В настоящее время к вышла очередная, уже 11 версия, этой программы.

**Equis International MetaStock** - самая известная программа для технического анализа рынка. Представляет собой новый стандарт для профессиональных трейдеров, позволяющий проводить торговые операции в реальном времени. При помощи этой программы трейдеры могут создавать, тестировать и полностью автоматизировать свои торговые системы, достигая тем самым максимальной прибыльности при проведении сделок. В дополнение они смогут пользоваться всеми популярными возможностями программы MetaStock, такими как гибкое графопостроение, полная коллекция торговых индикаторов, мощная поисковая система возможных персональных консультаций с экспертами торговли и многое другое. Программа существует

в следующих версиях:

**MetaStock 11 (End of Day) –** Последняя версия на данный момент.

**MetaStock 10 Pro** – Очередная версия программы. Переработан интерфейс и функциональность тестера систем.

**Metastock 9.0 Pro –** это обновление Metastock 8.0, самой популярной программы для технического анализа рынков. В данном обновлении не очень много добавлений по сравнению с предыдущей версией, в основном, исправлены ошибки и добавлено несколько новых модулей. **MetaStock 9.1 (End of Day)** – Версия программы предназначенная для анализа финансовых рынков после окончания торгов. **MetaStock Pro FX** – Специальная версия программы предназначенная для валютного рынка.

**Metastock Pro 8.0 RT** - Самое значительное новшество по сравнению с предыдущей версией - кардинально переработанный тестер систем, который стал удобнее и функционально насыщеннее. Это полнофункциональная профессиональная версия с поддержкой внутридневных интервалов и обновлением графиков в реальном времени.

**Metastock 7.2 Pro RT** - Именно эта версия данной программы приобрела наибольшую популярность среди трейдеров и финансовых аналитиков как в нашей стране так и во всем мире.

Сайт разработчика [www.equis.com](http://www.equis.com/)

Для более детального изучения надо обратиться к соответствующей документации или источникам (например, Сафин, В.И. Создание и оптимизация торговых систем в Metastock / В.И. Сафин. – М.: Форекс-Клуб, 2004. – 180 с., Шарп, У. Инвестиции / У. Шарп, Г. Александер, Дж. Бейли. – М: Издательство ИНФРА, 2003. – 1028 с., Швагер, Дж. Технический анализ. Полный курс / Дж. Шварер. – М.:

Изд-во: Альпина Бизнес Букс, 2006 – 806 c., Семенов, М.Е. Исследование операций на рынке ценных бумаг : учебное пособие / М.Е. Семенов. – Томск: ТУСУР, 2007. –180 с., Р. Колби Энциклопедия технических индикаторов. – М.: «Альпина Бизнес Букс», 2004. – 837 с.)

Все отзывы и пожелания автор примет с благодарностью и просит направлять их по адресу  $\frac{\text{isthis}(a)}{\text{yandex}.\text{ru}}$ . Семенов Михаил Евгеньевич

### **ОБЗОР СИСТЕМЫ METASTOCK. СОСТАВ И НАЗНАЧЕНИЕ ОСНОВНЫХ МОДУЛЕЙ СИСТЕМЫ METASTOCK**

MetaStock (http://www.equis.com) – это программный пакет, предназначенный для анализа рынков акций и производных инструментов. Пакет MetaStock включает в себя следующие компоненты: Metastock Professional (Offline Mode), The Downloader, OptionsScope.

Metastock Professional (Offline Mode) обеспечивает:

– построение и использование наиболее известных типов графиков (линейный, бары, свечи, объемные свечи и т. д.),

– стандартный набор линий для проведения графического анализа (линии поддержки, сопротивления, каналов, регрессий и т. д.),

– включает обширную библиотеку стандартных индикаторов для технического (компьютерного) анализа, а также встроенную систему программирования для создания собственных (пользовательских) индикаторов, фильтров, систем.

– предоставляет возможность исследования финансовых инструментов за определенный период с использованием системы трейдерских стратегий, а также оценки доходностей этих стратегий.

**Общий алгоритм работы с пакетом MetaStock** можно представить следующим образом:

– загрузка данных,

– построение необходимых диаграмм и анализ ценовой тенденции,

– автоматизация работы, создание и оптимизация торговых стратегий.

8

Off-line режим работы с программой (MetaStock Professional Offline Mode) предназначен для обработки данных, которые хранятся на диске. Файл данных может содержать следующую информацию:

– дата (Date),

– цена открытия (Open) и закрытия (Close) торгов,

– максимальная (High) и минимальная (Low) цена за данный период,

– объем (Volume) торгов и

–открытый интерес (Open interest).

Компонент The Downloader предназначен для выполнения следующих основных функций:

– добавлять и редактировать данные из файлов формата Metastock, используя электронную таблицу DownLoader.

– обновлять эти файлы в режиме «on-line».

– конвертировать текстовые файлы в формат **Metastock** 

– проверить целостность файлов данных.

OptionsScope – инструмент, который используется для анализа инструментов срочного рынка (опционов на фьючерсы и акции). При его помощи можно рассчитать:

– рыночную «теоретическую» цену опционов пут (put) и колл (call),

– внутреннюю (implied) волатильность опциона, показатели дельта, вега, гамма и тета,

– для определения чувствительности опционов на изменение рыночных состояний,

При подключении MetaStock к системам брокерского обслуживания (например, Quik) данные обновляются через MetaStock Data Sever в режиме реальных торгов.

## **ЗНАКОМСТВО С ГРАФИЧЕСКИМ ИНТЕРФЕЙСОМ ПРОГРАММЫ**

В основе интерфейса системы Metastock лежит стандартный графический интерфейс операционной системы Windows. Доступ к функциям осуществляется с помощью главного и контекстного меню, инструментальных панелей, диалоговых окон и т. д. В системе Metastock пользователь может работать с несколькими окнами одновременно как с одним целым.

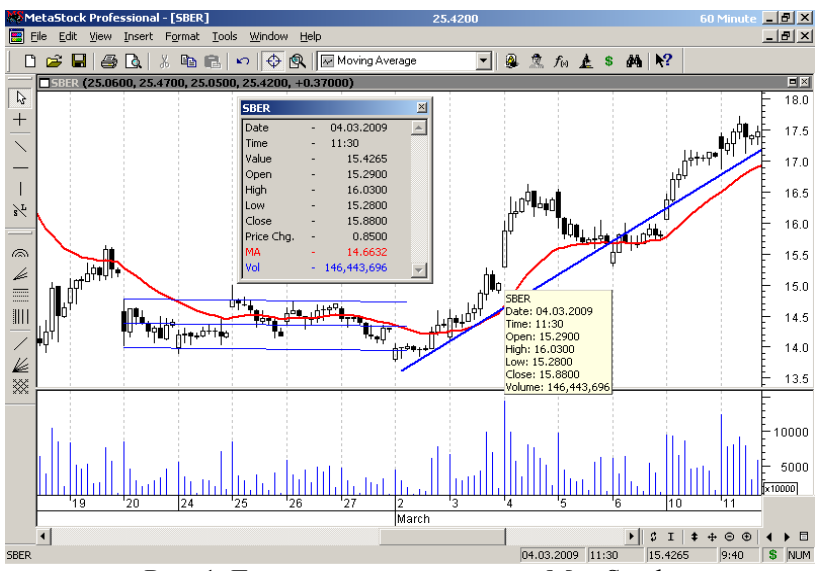

Рис. 1. Главное окно программы MetaStock

Для начала работы с программой MetaStock необходимо:

1. Нажать кнопку **Пуск** и далее **Программы – Equis International – Metastock Professional Offline Mode**.

2. После запуска программы необходимо загрузить данные сохраненные на диске с помощью команды **Файл – Открыть** (File – Open). На рабочем столе отобразится основное окно (рис. 1). В верхней части окна расположено основное меню, через которое можно выполнить любую команду, заложенную в программу: **Документ** (File) – меню команд управления файлами, **Вид** (View) – меню команд управления интерфейсом основного окна, **Сервис** (Tools) – меню команд вызова вспомогательных инструментов, **Справка** (Help) – доступ к справочной системе.

**Примечание:** меню **Редактирование** (Edit), **Вставка** (Insert), **Форматирование** (Format), **Окно** (Window) – отображаются после загрузки данных.

В верхней части рабочего экрана (рис. 1) расположена горизонтальная панель инструментов **Стандартная** (Standard). С ее помощью, например, можно открыть файл с данными. Слева находится вертикальная панель **Рисования** (Line Studies). На ней расположены кнопки, включающие режимы рисования различных линий для проведения графического анализа. Кроме этого, можно с помощью команды **Вид – Панели инструментов** (View – Toolbars) отобразить и другие панели, например, **Цвета** (Color), **Толщина** (Weight) и **Стиля** (Style) графических объектов.

Программа предоставляет стандартные возможности правки документа. Это копирование и удаление объектов с использование возможностей буфера обмена, удаление объектов по категориям, специальная вставка и др. Для того, чтобы воспользоваться этими командами можно использовать команды меню **Правка** (Edit) или стандартные «горячие» клавиши операционной системы Windows.

В основной части рабочего экрана отображается графическое окно, содержащее график цены и объема (рис. 1). Программа Metastock предусматривает различные способы

представления ценовых графиков: **линейные** (Line), **столбчатые** (Bars), **крестики-нолики** (Point & Figure), **японские свечи** (Candlesticks) и др. Для того, чтобы выбрать способ представления необходимо вызвать контекстное меню графика цены и выбрать необходимый вид графика (рис. 2).

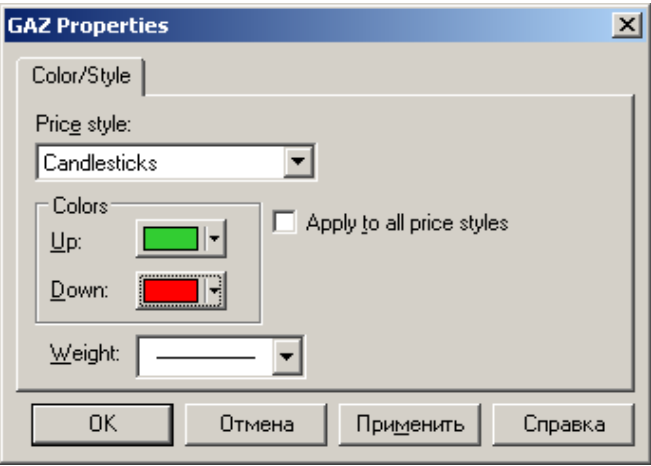

Рис. 2. Контекстное меню графика цены

**Использование инструментов графического анализа.** На ценовом графике или графике объемов можно нарисовать линию тренда, для этого необходимо на панели Рисование выбрать кнопку **или команду системного** меню **Вставка – Линия тренда** (Insert–Trendline). Для исследования наклона тренда можно использовать кнопку либо используйте команду системного меню **Вставка – Транспортир** (Insert – Trendline by Angel). Если воспользоваться кнопкой или командой меню **Вставка** – **Линейная регрессия** (Insert–Linear Regression), то аналитически будет построена прямая линия наиболее приближенная к ценовым данным на графике. Лишенная субъективных качеств, эта линия показывает статистический тренд на участке построения.

Используя простейшие линии тренда можно построить ценовые модели (фигуры графического анализа):

-модели перелома (например, «голова и плечи», тройная вершина, V-образная вершина и т. д.),

-модели продолжения (флаг, клин и вымпел и т. д.),

-модели неопределенности (например, треугольники).

На стандартной панели имеются кнопки, вызывающие инструменты навигации по графику - это Окно дан**ных** (Data Window)  $\bigoplus$  и Лупа (Zoom) <sup>®</sup>, с помощью этих инструментов можно детально рассмотреть ИНтересующий диапазон графика. Если требуется изменить период агрегирования, то можно воспользоваться списком, который располага-

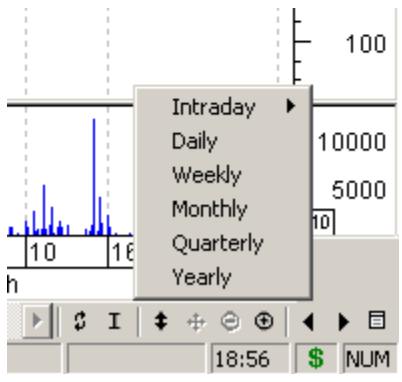

Рис. 3. Список для выбора периода агрегирования данных

ется в нижней правой части рабочего окна (рис. 3).

Для переключения между различными окнами с графиками цен и объемов можно воспользоваться кнопками < и • (при этом файлы с данными должны располагаться в одной директории, например, C:\MetaStock Data).

Кроме классического графического анализа программа Metastock предоставляет возможность использовать уровни Фибоначчи, представления Ганна, которые доступны через меню **Вставка** (Insert).

**Использование технических индикаторов.** Metastock содержит обширную библиотеку встроенных индикаторов. Кроме этого, существует возможность сконструировать собственные индикаторы или загрузить новые индикаторы из Интернет. Все индикаторы в MetaStock делятся на три группы: – графические индикаторы (строятся на основе любого графика),  $\overline{H}$  – ценовые индикаторы (строятся на основе ценового графика),  $\boxed{\mathbf{f}}$  – индикаторы, созданные пользователем.

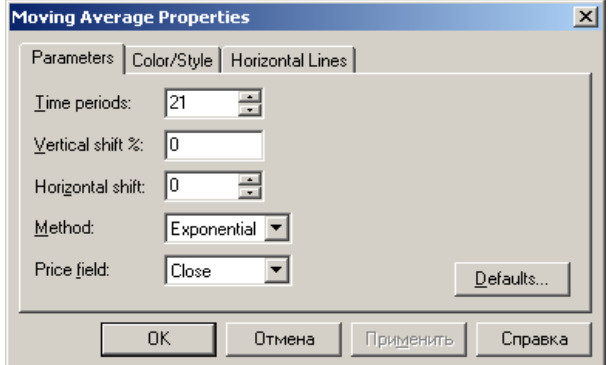

Рис. 4. Список для выбора периода агрегирования данных

Построим в окне с графиком цены 21-периодичную экспоненциальную скользящую среднюю.

1. В выпадающем **Списке индикаторов** (Indicators QuickList) на стандартной панели инструментов выбрать необходимый индикатор.

2. Захватить выбранный индикатор левой кнопкой мыши и, не отпуская кнопки, перетащить его на рабочее окно.

3. На экране появится диалоговое окно **Свойства скользящей средней** (Moving Average Properties), которое позволяет настраивать параметры индикатора (рис. 4).

4. В поле **Временной период** (Time periods) укажите период скользящей средней – 21.

5. В поле **Метод** (Method) выберите метод построения скользящей средней – **Экспоненциальная** (Exponential).

6. Для применения настроек свойств скользящей средней нажмите кнопку ОК.

## **ЗАГРУЗКА ДАННЫХ В ПРОГРАММУ METASTOCK**

Исторические данные по сделкам в формате Metastock по российским акциям можно скачать на сайте вашего брокера. C помощью этого же Интернет-ресурса (в разделе Главная – Аналитическая поддержка – Теханализ – Экспорт данных) можно сохранить на диск данные в текстовом формате (\*.txt, \*.cvs), а затем конвертировать их с помощью программы The Downloader, входящей в состав Metastock. Для этого необходимо:

1. Запустите программу The Downloader: **Пуск** – **Программы – Equis International – The Downloader**.

2. С помощью главного меню выберите команду Инструменты **– Конвертировать** (Tools – Convert) или нажмите кнопку  $\mathbf{F}$  на панели инструментов. На экране появится окно **Конвертировать данные по инструменту** (Convert Securities).

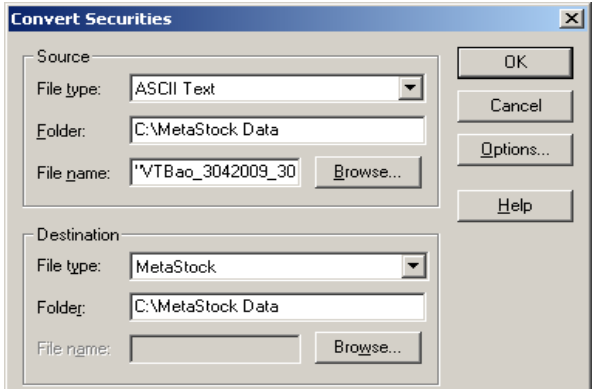

Рис. 5. Диалоговое окно **Конвертировать данные по инструменту** (Convert Securities)

3. С помощью кнопок **Выбрать...** (Browse) укажите файл **Источник** (File name) и папку, в которой будет сохранен результат конвертации (Folder) как показано на рис. 5.

4. Нажмите кнопку ОК. На экране появится Отчет о конвертации (Conversion Report).

5. Нажмите кнопку Закрыть (Close) и завершите работу программы The Downloader.

Для работы с историческими данными нужно использовать оф-лайн версию программы: Пуск - Программы -Equis International - Metastock Professional Offline Mode. Для проведения технического анализа в режиме реальных торгов, необходимо предварительно настроить выгрузку данных из систем брокерского обслуживания и выполнить Пуск - Программы - Equis International - Metastock Professional

Примечание. При установке программы версии 7.0 и более поздней необходимо обязательно указать в диалоге Select Real-Time Vendor опцию Signal (Broadcast version).

Работа с Metastock в режиме реального времени. Перед первым использованием MetaStock убедитесь, что в директории, где установлена система QUIK, находятся файлы WinRos.exe и iwr.dll.

1. Запустите программу QUIK.

2. Выберите команду Экспорт данных - Данные для технического анализа. На экране появится диалоговое окно Экспорт данных для технического анализа.

3. Нажмите кнопку Добавить. На экране появится диалоговое окно Изменить настройку для инструмента (рис. 6).

4. В списке Доступный ценные бумаги выберите необходимую бумагу. В списке Система ТА выберите строку Metastock, в поле Обозначение в системе ТА впишите название инструмента (например, GMKN).

5. Нажмите кнопку Да. Диалоговое окно Изменить настройку для инструмента будет закрыто.

6. В диалоговом окне выберите Экспорт данных для технического анализа выберите появившуюся строку с бумагой ГМКНорник и нажмите кнопку Начать ввод по бумаге.

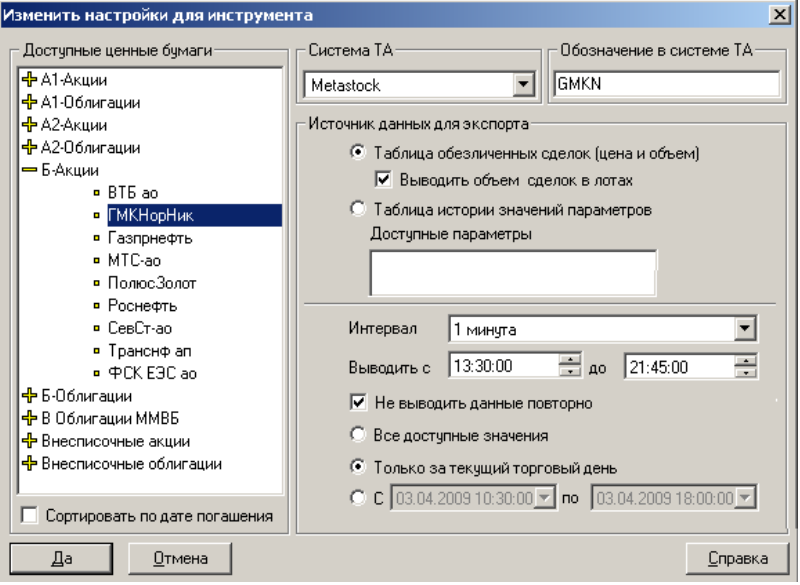

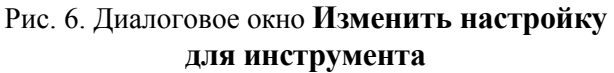

7. Запустите программу The Downloader:.

8. Создайте новый источник данных (рис. 7) с помощью команды Файл - Новый - Источник (File - New -Security).

9. В поле Имя (Name) введите название источника данных, например, NorNikel. В поле Символ (Symbol) введите обозначение инструмента, например, GMKN (это обозначение должно совпадать с обозначением инструмента, проделанном на шаге 2).

10.В поле **Начальная дата** (FirstDate) введите текущую дату (заполняется по умолчанию).

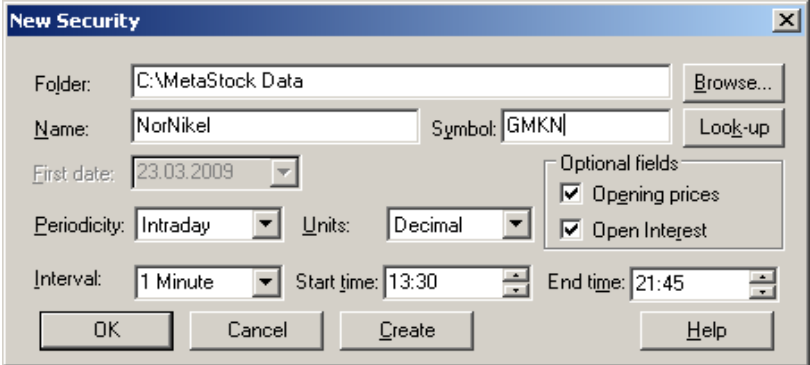

Рис. 7. Создание нового источника данных

11. В поле **Периодичность** (Periodicity) выберите значение **Внутридневной** (Intraday). В результате станут доступны поля **Интервал** (Interval), Открытие (Start Time) и Закрытие (End Time).

12. В поле **Формат** (Units) выберите значение **Десятичный** (Decimal).

13. В поле **Интервал** (Interval) введите значение интервала получения новых данных, рекомендуется «1 Minute».

14. В поле **Открытие** (Start Time) и **Закрытие** (End Time) введите время начала и окончания торговой сессии соответственно.

15. Для завершения настройки, нажмите кнопку OК.

**Примечание.** Если на компьютере установлено несколько систем брокерского обслуживания (или одна, но разных брокеров), то убедитесь, что в файле winros.ini в строке startpath указан путь к используемой в данный момент программе (например, startpath= $C:\iQUIK$ ).

## **ВСТРОЕННЫЙ МАКРОЯЗЫК. РАЗРАБОТКА ИНДИКАТОРОВ, ФИЛЬТРОВ, ФУНКЦИЙ**

В Metastock встроен специализированный макроязык, который используется для определения и создания пользовательских функций, индикаторов пользователя, фильтров, экспертов (советников), а также торговых стратегий. Этот язык был создан по образцу популярных языков электронных таблиц и очень напоминает по своему синтаксису язык программирования Pascal. Простейшие формулы в Metastock состоят из функций высокого уровня (например, mov( ), rsi( ), abs( )), математических операторов (например,  $+$ ,  $-$ ,  $/$ ,  $*$ ) и параметров (например, Close, High, Low, Open и т. д.). Кроме этого макроязык содержит логические операции (and, or и т.д.) с помощью которых можно записывать сложные (составные) условия.

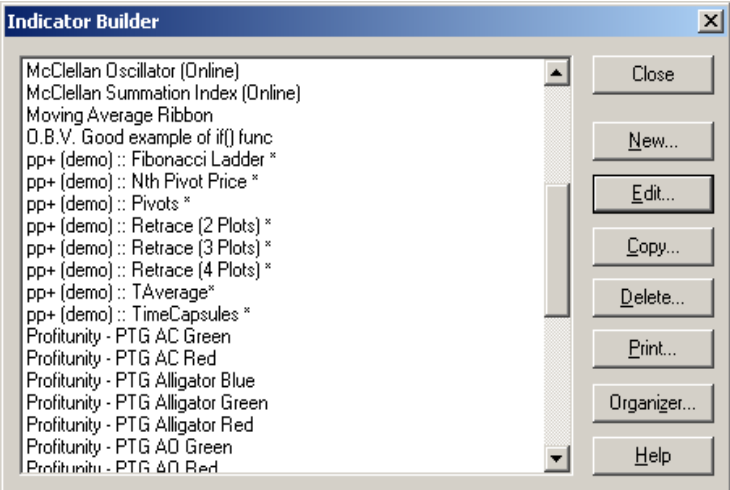

#### Рис. 8. Диалоговое окно **Построитель индикаторов** (Indicator Builder)

**Создание индикатора**. Создадим пользовательский индикатор **CustomSMA**, который возвращает значение простой 5-периодной скользящей средней. Для создания нового индикатора необходимо:

1. Выполнить команду системного меню **Сервис – Построитель индикаторов** (Tools – Indicator Builder), либо нажать кнопку  $f_{\text{M}}$  на стандартной панели.

2. На экране появится диалоговое окно **Построитель индикаторов** (Indicator Builder) (рис. 8).

3. В окне **Построитель индикаторов** (Indicator Builder) нажмите кнопку **Новый** … (New…).

4. На экране появится диалоговое окно **Редактор индикаторов** (Indicator Editor) (рис. 9).

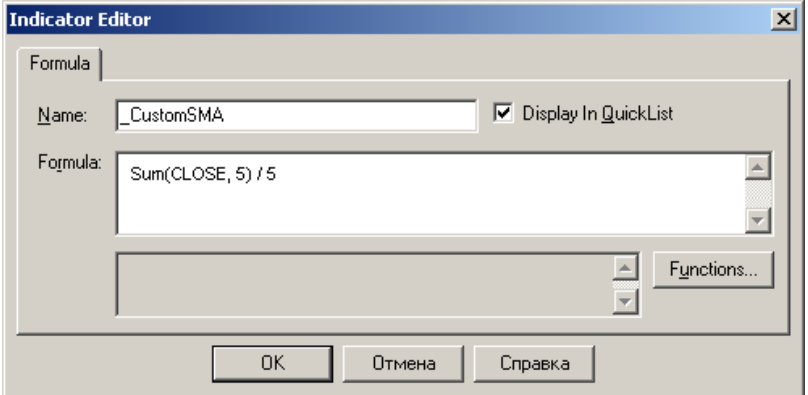

Рис. 9. Диалоговое окно **Редактор индикаторов** (Indicator Editor)

5. В поле **Имя** (Name) введите имя индикатора **\_CustomSMA**.

6. В поле Формула (Formula) используя макроязык вставьте текст функции:

Sum(CLOSE,  $5$ ) / 5

7. Для того, чтобы сохранить созданный индикатор и добавить его в список доступных индикаторов в окне Редактор индикаторов (Indicator Editor) нажмите кнопку  $\overline{\text{OK}}$ 

8. Для того, чтобы применить пользовательский индикатор **CustomSMA** к графику нажмите кнопку Закрыть (Close) и завершите работу Построитель индикаторов (Indicator Builder) - построенный индикатор будет доступен в Списке индикаторов (Indicators QuickList) на Стандартной панели.

Примечание. Для выбора встроенных или ранее созданных пользовательских функций нажмите кнопку Функции... (Functions...) окне Редактор индикаторов (Indicator Editor). Например, если в списке Категории функций (Functions Category) выбрать Инструменты анализа (Analysis Tools), то в списке функций станет доступна функция cross(Array1, Array2), которая возвращает значение истина в моменты пресечения сверху второго аргумента первым.

Использование переменных. При написании функции, индикатора можно использовать переменные, в которых можно хранить числовой параметр или значение выражения с использованием другой функции. Например, можно хранить период скользящей средней, для этого в поле Формула (Formula) наберите:

```
p1:=5;
p2:=10:
Line0:=0;
Line1:=Sum(CLOSE, p1)/p1;
Line2:=Sum(CLOSE, p2) / p2;
```

```
Line1 – Line2;
Line<sub>0</sub>
```
**Вызов диалогового окна для ввода параметров.** В текст пользовательской функции можно включить встроенную функцию **Input**("Text", Min, Max, Default), которая будет выводить диалоговое окно с запросом параметров индикатора.

**Создание индикатора с запросом параметров.** Создадим функцию **CustomSMA**, которая является пересечением двух скользящих средних. Периоды усреднения скользящих средних должен определить пользователь. Для этого в поле **Формула** (Formula) наберите:

> $p1 := Input("Input Period", 3, 8, 5);$  $p2:=$  Input("Input Period", 8, 13, 10); Line $0$ :=0; Line1:=Sum(CLOSE, p1)/p1; Line2:=Sum(CLOSE,  $p2$ ) /  $p2$ ; Line1 - Line2;

**Применение условий и операторов сравнения.** В качестве возвращаемого значения пользовательской функции можно использовать результат сравнения. В этом случае можно использовать условный оператор **if**(выражение, истина, ложь).

**Создание индикатора с запросом параметров и применением оператора сравнения.** Создадим пользовательскую функцию **CustomSMA**, которая будет возвращать **1**, если разность двух скользящих средних (**Line1 - Line2**) больше переменной **Line0**. В противном случае функция должна принимать значение **0**. Для этого в поле **Формула (**Formula) наберите:

> $p1:=$  Input("Input Period1", 3, 8, 5);  $p2$ : Input ("Input Period2",  $8,13,10$ ); Line $0$ :=0:

 $Line1:=Sum(CLOSE, p1) / p1;$  $Line2:=Sum(CLOSE, p2) / p2;$ If(Line1-Line2  $>$  Line0 , 1, 0)

**Разработка фильтра**. Инструмент **Проводник** (The Explorer) – предоставляет возможность поиска ценных бумаг, для которых, выполняется заданное условие.

Отберем инструменты, для которых выполняется условие: цена закрытия выше 21-периодной экспоненциальной скользящей средней, в качестве дополнительной характеристики выведем объём торгов в денежных единицах.

1. В меню **Сервис** (Tools) выберите команду **Проводник...** (The Explorer…).

2. В окне **Проводник** (The Explorer) нажмите кнопку **Новый...** (New…). На экране отобразится диалоговое окно **Редактор исследователя** (Exploration Editor) (рис. 10).

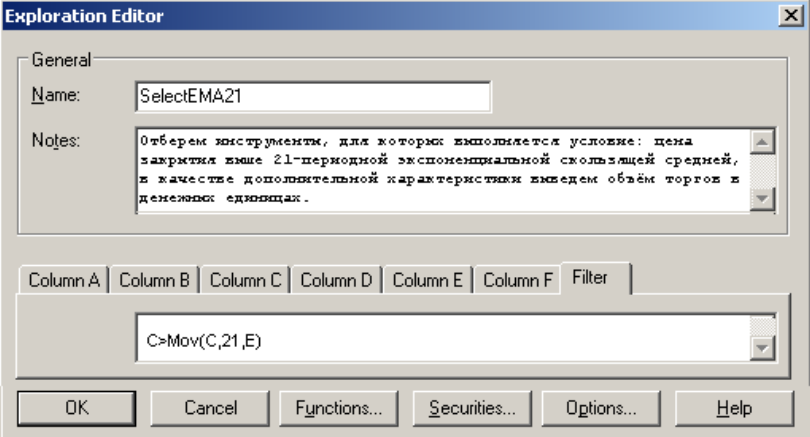

Рис. 10. Диалоговое окно **Редактор исследователя** (Exploration Editor)

3. В поле **Имя** (Name) введите имя фильтра **SelectEMA21**. В поле **Описание** (Notes) можно написать комментарий.

4. В закладке **Фильтр** (Filter) введите условие:

 $C>Mov(C,21,E)$ 

5. Для формирования списка инструментов нажмите кнопку **Инструменты** (Securities…).

6. В окне **Выбор инструментов...** (Select Securities for …) нажмите кнопку **Добавить инструмент** (Add Securities...). В проводнике Windows выберите файл данных по инструментам (они должны быть сохранены на диске) и нажмите кнопку **Открыть** (Open). После завершения формирования списка инструментов окно **Выбор инструментов...** (Select Securities for …) будет выглядеть как показано на рис. 11.

7. Для применения настроек фильтра и закрытия окна **Выбор инструментов для SelectEMA21** (Select Securities for **SelectEMA21**) нажмите кнопку OK. Созданный фильтр отобразится в окне **Проводник** (The Explorer).

| Select Securities for SelectEMA21<br>$\times$ |                                   |                |                            |  |  |  |  |  |  |
|-----------------------------------------------|-----------------------------------|----------------|----------------------------|--|--|--|--|--|--|
|                                               | Name                              | Symbol         | Location                   |  |  |  |  |  |  |
|                                               | GMKN                              | GMKN60         | C:\MetaStock Data\GMKN60   |  |  |  |  |  |  |
|                                               | PLZL                              | <b>PLZL60</b>  | C:\MetaStock Data\PLZL60   |  |  |  |  |  |  |
|                                               | <b>SREB</b>                       | SBER60         | C:\MetaStock Data\SBER60   |  |  |  |  |  |  |
|                                               | VTBR                              | VTBR60         | C:\MetaStock Data\VTBB60   |  |  |  |  |  |  |
|                                               | GAZ.                              | GAZ60          | C:\MetaStock Data\GAZ60    |  |  |  |  |  |  |
|                                               | AVAZ.                             | AVAZ60         | C:\MetaStock Data\AVAZ60   |  |  |  |  |  |  |
|                                               | HBSI                              | <b>TIBSI60</b> | C:\MetaStock Data\HBSI60   |  |  |  |  |  |  |
|                                               | <b>HBSIP</b>                      | <b>HBSIP</b>   | C:\MetaStock Data\LIBSIP60 |  |  |  |  |  |  |
|                                               |                                   |                |                            |  |  |  |  |  |  |
|                                               | Add Securities                    | Save           |                            |  |  |  |  |  |  |
|                                               | Use results from last exploration | Cancel         |                            |  |  |  |  |  |  |

Рис. 11. Диалоговое окно **Выбор инструментов**  (Select Securities for …)

8. В окне **Проводник** (The Explorer) выберите фильтр и нажмите кнопку **Исследовать** (Explore). После завершения работы фильтра в окне **Исследование закончено** (Exploration Completed) нажмите кнопку **Отчеты...** (Reports…), на экране отобразится окно с результатами исследования (рис. 12).

|                                                                               | "SelectEMA21" Explored 24.03.2009 13:51<br>Results   Rejects   Exploration                                             |                                                                                  |                                                                                   |                                                                                                    |                                                            | x |
|-------------------------------------------------------------------------------|----------------------------------------------------------------------------------------------------|----------------------------------------------------------------------------------|-----------------------------------------------------------------------------------|----------------------------------------------------------------------------------------------------|------------------------------------------------------------|---|
| Securit<br>IAVAZ<br>GAZ<br><b>GMKN</b><br>PLZL<br><b>SBER</b><br>URSI<br>VTBR | V"C<br>153940.0000<br>2444442.0000<br>94394024.0000<br>65202212.0000<br>62864320.0000<br>5772555.5000<br>95505992.0000 | C<br>8.9500<br>136,5000<br>2475.0000<br>1440.0100<br>25.4200<br>0.3340<br>0.0325 | <b>EMA21</b><br>8.4856<br>128.9966<br>2352.2021<br>1366.3130<br>24.2147<br>0.3302 | νI<br>17200.0000<br>17908.0000<br>38139.0000<br>45279.0000<br>30010398.0000<br>17283100.0000<br>0.0302 2938646016.0000 | Inspect<br><b>Open Chart</b><br>Sort<br>Print<br>Save List |   |
| Symbol:                                                                       | Trade<br>$\blacksquare$                                                                                                |                                                                                  |                                                                                   |                                                                                                    |                                                            |   |

Рис. 12. Результат работы фильтра **SelectEMA21**

9. Для вывода графика на экран выберите инструмент и нажмите кнопку **Открыть график** (Open Chart).

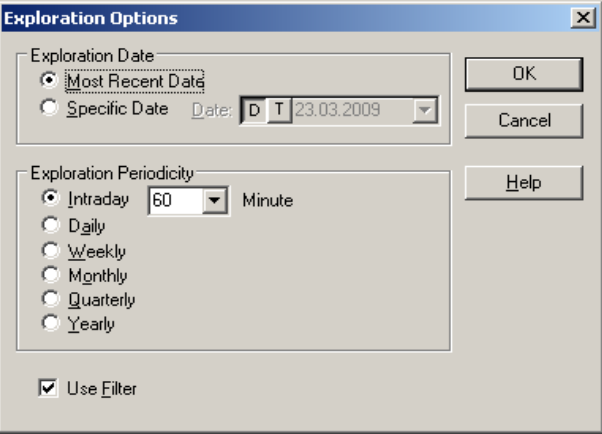

#### Рис. 13. Диалоговое окно **Параметры исследования** (Exploration Options)

**Примечание.** Для внесения изменений в настройках фильтра в диалоговом окне **Редактор исследователя** (Exploration Editor) нажмите кнопку **Опции (Options…**), в появившемся диалоговом окне **Параметры исследователя** (Exploration Options) (рис. 13) в списке **Дата для исследования** (Exploration Date) можно назначить дату для правого края временного диапазона – **Дата пользователя** (Specific Date), если выбрать **Последняя доступная дата** (Most Recent Date) фильтр будет применён ко всем загруженным данным. В поле **Период** (Exploration Periodicity) можно выбрать период (равный или превышающий базовый), для которого будет применяться фильтр.

# **НАСТРОЙКА И ИСПОЛЬЗОВАНИЕ СОВЕТНИКОВ**

В программе Metastock заложена возможность использования **Советника** (Expert Advisor), который позволяет записать различные условия и для каждого из них назначить свой способ графического или звукового оповещения.

**Создание советника**. Создадим пользовательского советника **ExpertSMA**, который определяет направление рынка на основании соотношения цены закрытия и 21-периодной скользящей средней.

Для создания нового советника необходимо:

1. Выполнить команду системного меню **Сервис – Советник** (Tools – Expert Advisor), либо нажать кнопку на стандартной панели инструментов. На экране появится диалоговое окно **Советник** (Expert Advisor) (рис. 14).

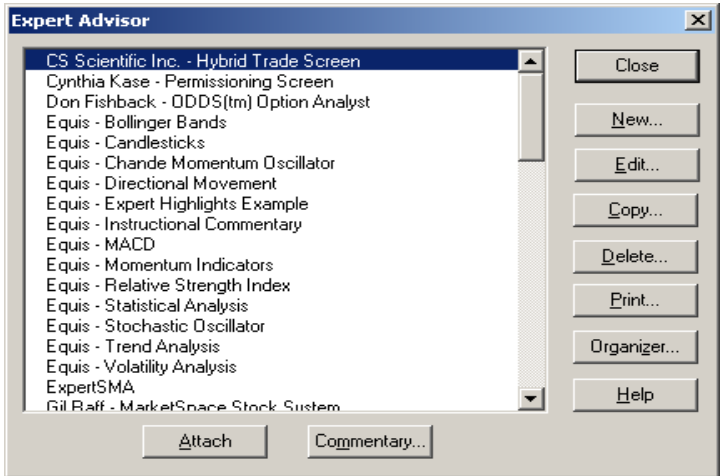

Рис. 14. Диалоговое окно **Редактор советник** (Expert Editor)

2. В окне **Советник** (Expert Advisor) нажмите кнопку **Новый...** (New…). На экране появится окно **Редактор советник** (Expert Editor).

3. В поле **Имя** (Name) на одноименной вкладке введите имя советника **ExpertSMA**.

4. В окне **Редактор советника** (Expert Editor) переключитесь на вкладку **Тренды** (Trends) (рис. 15).

5. В полях **Бычий** (Bullish) и **Медвежий** (Bearish) введите условия, соответствующие растущему и падающему рынкам, как показано на рис. 15.

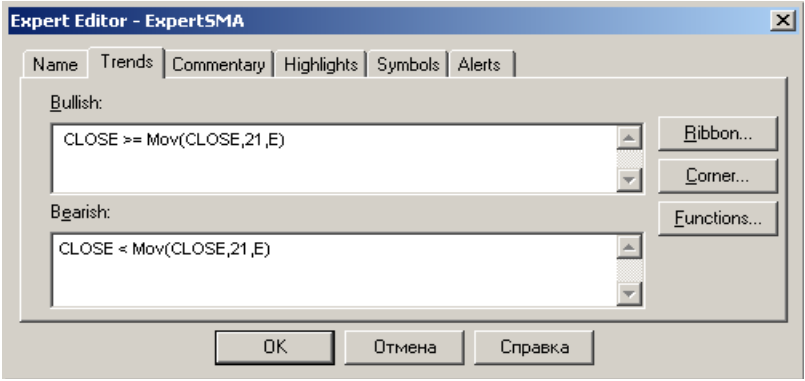

Рис. 15. Диалоговое окно **Редактор советника** (Expert Editor)

**Примечание**. Для настройки способов отображения **Бычьих** (Bullish) и **Медвежих** (Bearish) условий на графике необходимо воспользоваться окнами **Лента советника** (Expert Ribbon) и **Сделка советника** (Expert Corner).

6. Нажмите в окне **Тренды** (Trends) кнопку **Лента...** (Ribbon…). В появляющемся диалоговом окне **Лента советника** (Expert Ribbon) (рис. 16) установите переключатели **Выводить ленту на графике** (Display Ribbon in Chart) и **Выводить выводить вертикальные линии** (Display Vertical Lines), ограничивающие выполнение различных условий. Для каждого состояния рынка (Bullish, Bearish и Neutral) можно выбрать для Expert-области **Цвет** (Background), **Способ штриховки** (Pattern) и **Текстовое или символьное метки** (Label).

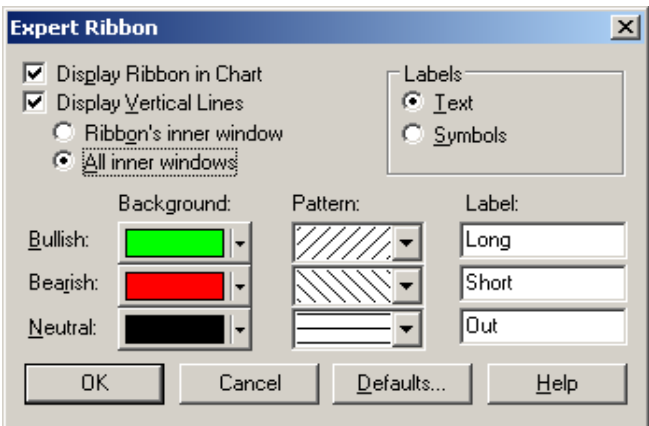

Рис. 16. Диалоговое окно **Лента советника** (Expert Ribbon)

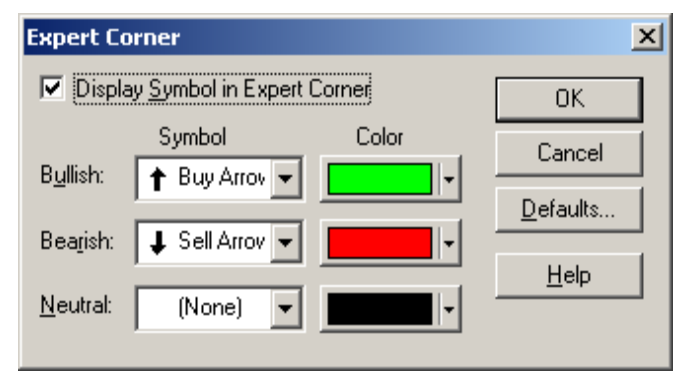

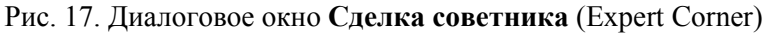

7. В диалоговом окне **Лента советника** (Expert Ribbon) нажмите кнопку OK.

8. Нажмите в окне **Тренды** (Trends) кнопку **Сделка** (Corner…). В появившемся диалоговом окне **Сделка советника** (Expert Corner) (рис. 17) выберите из списков для каждого состояния рынка (Bullish, Bearish и Neutral) подходящий **Символ** (Symbol).

9. В диалоговом окне **Сделка советника** (Expert Corner) нажмите кнопку OK.

10.Для применения настроек советника в окне **Редактор советника ExpertSMA** (Expert Editor ExpertSMA) нажмите кнопку ОК. Созданный советник **ExpertSMA** появится в списке доступных **Советник** (Expert Advisor).

11.Для того, чтобы подключить советник к графику в диалоговом окне **Советник** (Expert Advisor) нажмите кнопку **Применить** (Attach). Результат работы **Советника** приведен на рис. 18.

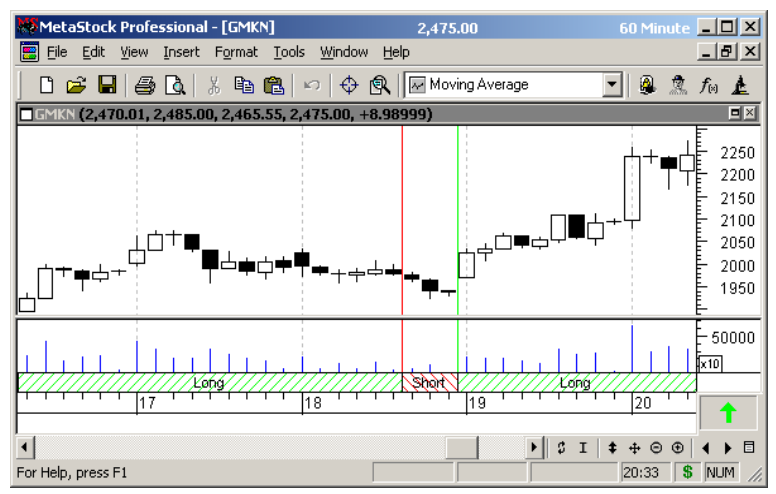

Рис. 18. Результат применения **Советника** (Expert Advisor)

### СОЗДАНИЕ И ТЕСТИРОВАНИЕ ТОРГОВЫХ СИСТЕМ. ПРОВЕДЕНИЕ ОПТИМИЗАЦИИ

Программный пакет Metastock позволяет производить испытания и сравнительный анализ предварительно запрограммированных стратегий.

При создании собственной торговой системы программа Metastock позволяет настраивать следующие параметры:

- возможность расширения и сокращения позиции,

- выбор типа и условий исполнения ордеров,

- расчёт размера (объёма) позиции,

- использование стоп-ордеров.

Кроме перечисленных параметров программа Metastock позволяет учитывать и проводить оптимизацию параметров тестирования:

- размер исходного депозита,

-процентные ставки по свободным и заёмным средствам, лимиты для открытия и удержания длинных или коротких позиций,

- использование заёмных средств (кредитное плечо),

- комиссионный сбор (биржевой и брокерский),

-выбор цены и отсрочки исполнения ордера,

-эффект проскальзывание.

Концепция построения стратегий торговли может использовать множество различных факторов, правил и стопов для фиксации прибыли и убытков. Хотя некоторые системы дают высокую конечную прибыль, график динамики капитала часто не является монотонным. Капитал изменяется хаотически, то увеличиваясь, то уменьшаясь. Нужно стремиться подобрать систему и стопы к ней так, чтобы график динамики капитала был «неубывающим».

Система Metastock предоставляет возможность просмотра сведений о результатах тестирования: номер проведенного теста; исход проведения теста; доход, полученный системой, чистый доход, выраженный в процентах от стартового капитала; количество закрытых позиций; количество закрытых выигрышных позиций; количество закрытых позиций с проигрышем; отношение среднего выигрыша к среднему проигрышу.

**Создание торговой системы**. Создадим реверсную торговую систему **CrossEMA\_5\_21**, которая подает сигналы для входа и выхода в позицию при пересечениях 5- и 21-периодной экспоненциальной скользящей средней.

Для создания новой торговой системы необходимо:

1. Выполнить команду системного меню **Сервис – Расширенный тестер стратегий** (Tools – Enhanced System Tester) или нажать кнопку **\$** на стандартной панели, после чего на экране появится диалоговое окно **Расширенный тестер систем** (Enhanced System Tester – System View).

2. Нажмите кнопку **Новая...** (New... ), на экране появится диалоговое окно **Редактор системы** (System Editor) (рис. 19).

3. На вкладке **Общая** (General) в текстовое поле **Имя** (Name) необходимо вписать название создаваемой стратегии, например, **CrossEMA\_5\_21**. В поле **Заметки** (Notes), при желании можно ввести описание принципов действия стратегии.

```
System Editor
```

```
General Buy Order Sell Order Sell Short Order Buy to Cover Order Stops | Optimizations |
   Formula
      Mov(C,5,E)>Mov(C,21,E)
                                                                                         \blacktriangle
```
 $\vert x \vert$ 

Рис. 19. Диалоговое окно **Редактор системы** (System Editor)

4. Последовательно переключаясь между закладками **Открыть длинную позицию** (Enter Long), **Закрыть длинную позицию** (Close Long), **Отрыть короткую позицию** (Enter Short) и **Закрыть короткую позицию** (Close Short) в поле редактирования **Формула** (Formula) опишите при помощи макроязыка условия формирования сигналов для открытия и закрытия соответствующих позиций (табл. 1).

Таблица 1

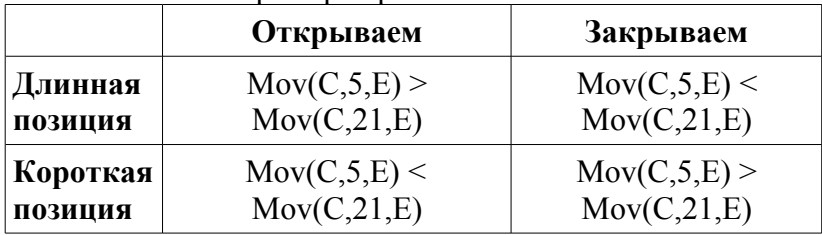

#### Пример торговой системы

5. После того, как вы закончите создание системы, нажмите кнопку OK, чтобы сохранить систему **CrossEMA\_5\_21** в списке торговых систем.

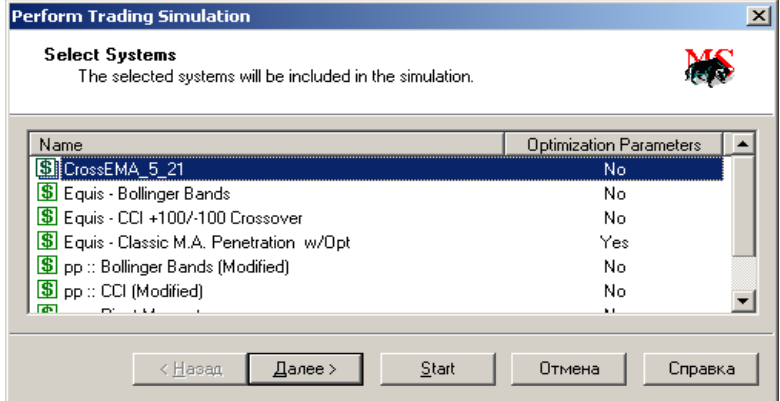

Рис. 20. Диалоговое окно **Выбор системы** (Select Systems)

6. В окне **Расширенный тестер стратегий** (Enhanced System Tester) нажмите кнопку **Новое моделирование...** (New simulation...) для того, чтобы начать моделирование. На экране появится окно **Выбор системы** (Select Systems), в котором нужно выбрать созданную систему **CrossEMA\_5\_21** (рис. 20).

7. Нажмите кнопку **Далее>**.

8. На экране появится диалоговое окно **Выбор инструмента** (Select Security), с помощью кнопку **Добавить инструмент...** (Add Securities...) выберите необходимую ценную бумагу для тестирования на ней торговой системы.

9. Нажмите кнопку **Далее>**.

10. На экране появится диалоговое окно **Параметры тестирования системы** (System Testing Options), в поле **Размер позиции** (Default Size) выберите **Ограничить процентом от депозита** (% of Available Equity) и укажите **45**. В разделе **Портфель** (Portfolio) укажите **Длинная** (Long).

11. В разделе **Результаты** (Results) нажмите кнопку **Больше...** (More...) – на экране появится диалоговое окно **Опции системы тестирования** (System Testing Options) (рис. 21). В этом окне можно установить следующие параметры торговой системы **Процентная ставка** (Interest Rates) – Процентная ставка для заёмных средств (Margin), **Процентная ставка для свободных средств** (Money Market), **Предписываемая маржа** (Margin Requirements) (% исходного депозита) – **Процент для депозита для длинной позиции** (Long Initial), **Процент депозита для сохранения длинной позиции** (Long Maintenance), **Процент депозита для короткой позиции** (Short Initial), **Процент депозита для сохранения короткой позиции** (Short Maintenance).

12. В разделе **Комиссионный сбор** (Commissions) в поле **Тип** (Type) выберите **Процент от суммы сделки** (Percent of Transaction(%))**,** в поле **Вход** (Entry) введите значение комиссионного сбора для открытия, в поле **Выход** (Exit) – значение комиссионного сбора для закрытия позиции.

**Примечание**: Если необходимо проверить работу системы без использования плеча, то в поле **Long Initial** введите **100** (максимальный возможный объём открытых позиций будет равен 100% депозита). При работе с плечом нужно ввести **50**. Для **Interest Rates** нужно установить 0% везде, так как этот параметр указывает, сколько брокер платит клиенту за незадействованные в сделках деньги (как депозит в банке).

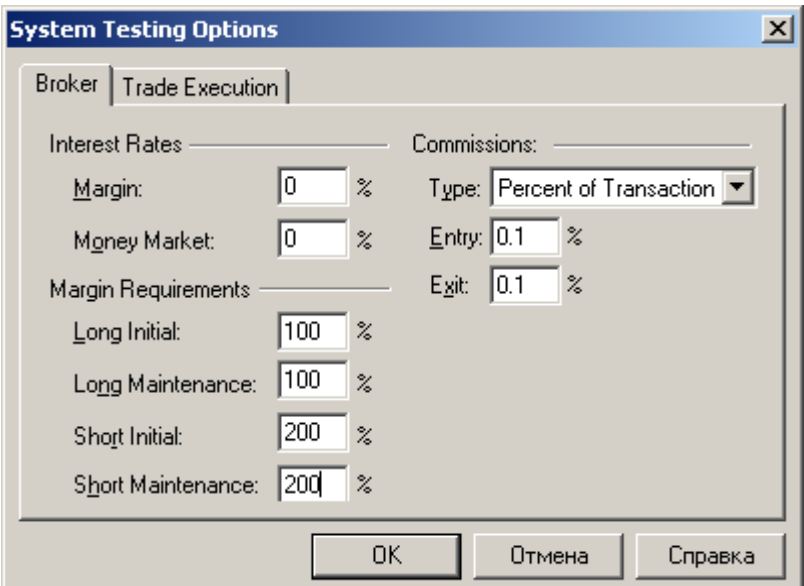

Рис. 21. Диалоговое окно **Опции системы тестирования**

(System Testing Options)

13. Нажмите кнопку **Старт**. После завершения тестирования на экране появится диалоговое окно **Расширенный тестер системы** (Enhanced System Tester). Для просмотра результатов нажмите кнопку **View Results**.

14. После проведения процесса тестирования система предложит вам просмотреть **Текстовый многоуровневый отчет** (Result Details View).

15. Результаты тестирования можно отобразить в графическом виде. Для этого в окне **Текстовый многоуровневый отчет** (Result Details View) нажмите кнопку **Построить на графике** (Plot on Chart) На рис. 22 видно когда построенная торговая система дает сигналы для входа в длинную позицию (стрелка вверх) и сигнал для закрытия позиции, кроме этого указано размер позиции (число лотов).

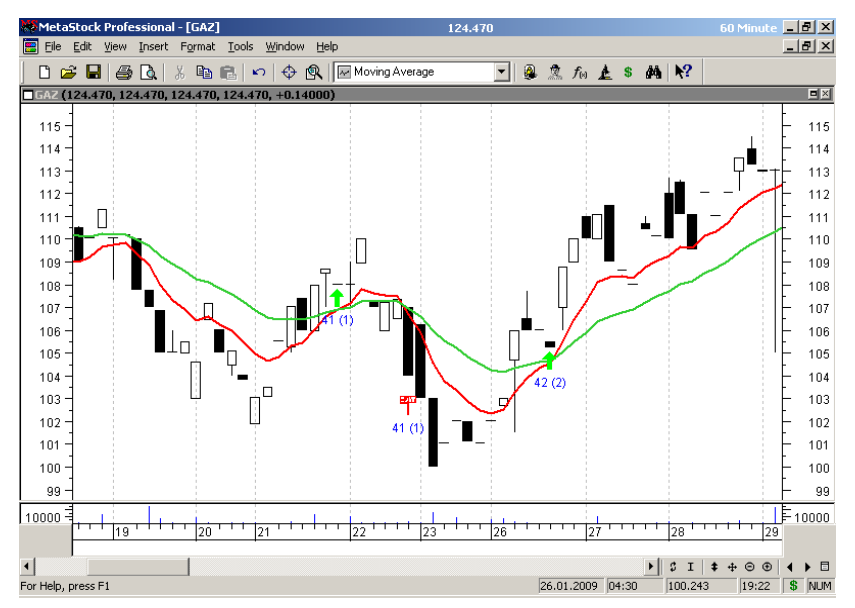

Рис. 22. Результаты тестирования в графическом окне

Примечание. Вы можете в условии сигнала заменить числовые параметры переменными и сравнить результаты работы системы для различных значений параметров. Например, условие  $Mov(C, 5, E) > Mov(C, 21, E)$  можно переписать заменив значение периода переменной  $Mov(C, OPT1, E) > Mov(C, OPT2, E)$ . Для переменной необходимо установить диапазон значений и шаг. Для этого в диалоговом окне Редактор системы (System Editor) (рис. 19) на вкладке Оптимизация (Optimizations) в поле Переменные оптимизации (Optimization variables) нужно выделить переменную, нажмите кнопку Редактировать... (Edit...) и настроить пределы изменения и шаг.

Управление размером позиции. Система Metastock позволяет при тестировании торговой стратегии управлять размером позиции (расширять или сокращать размер позиции при достижении определенных условий, заданных пользователем).

Создадим торговую систему ManagerSizePosition, в которой в качестве основных индикаторов будем использовать PriceChannelHigh (возвращает значение верхней границы индикатора PriceChannel за определенное количество предыдущих периодов) и PriceChannellow (возвращает значение нижней границы индикатора PriceChannel за определенное количество предыдущих периодов), также функция  $if()$ . **функция** понадобиться условная нам Simulation.AccountCash (рассчитывает, сколько акций можно купить или продать по текущей цене, используя средства депозита), своболные функции Simulation.ShortPositionCount И. Simulation.LongPositionCount (позволяют при использовании Sell Short Order исключить в портфеле короткие

позиции, при этом условие **Sell Short Order** исполняется только для сокращения существующей длинной позиции). Правила для открытия и закрытия позиций приведены в табл. 2.

Таблица 2

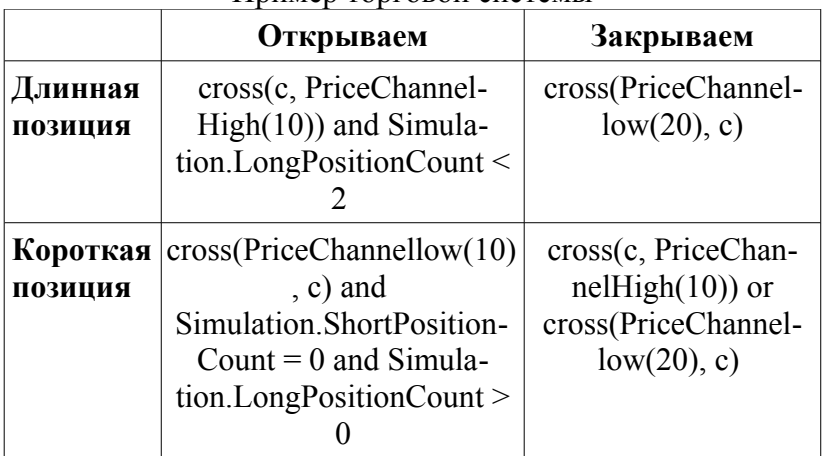

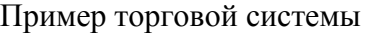

Для создания новой торговой системы необходимо:

1. Выполнить команду системного меню **Сервис – Расширенный тестер стратегий** (Tools – Enhanced System Tester) или нажать кнопку **\$** на стандартной панели, после чего на экране появится диалоговое окно **Расширенный тестер систем** (Enhanced System Tester – System View).

2. Нажмите кнопку **Новая...** (New... ), на экране появится диалоговое окно **Редактор системы** (System Editor) (рис. 19).

3. На вкладке **Общая** (General) в текстовое поле **Имя** (Name) необходимо вписать название создаваемой стратегии, например, **ManagerSizePosition**. В поле **Заметки** (Notes), при желании можно ввести описание принципов действия стратегии. Дополнительно (по сравнению с ранее созданной системой **CrossEMA\_5\_21**) установите переключатель **Настройка портфеля** (Portfolio Bias) в положение **Множественный** (Multiple) – при исполнении нового условия **Buy Order** или **Sell Short Order** все прежние противоположные позиции остаются без изменений. Прежнюю позицию будет закрывать только противоположный для неё **закрывающий** сигнал (исполнение условия **Sell Order** или **Buy to Cover Order**). В окне **Количество учитываемых повторных сигналов на расширение позиции** (Limit number of simultaneous position to) введите 3 (при повторных сигналах позиция будет расширяться).

4. Последовательно переключаясь между закладками **Открыть длинную позицию** (Buy Order), **Закрыть длинную позицию** (Close Long), **Отрыть короткую позицию** (Sell Short Order) и **Закрыть короткую позицию** (Close Short) в поле редактирования **Формула** (Formula) опишите при помощи макроязыка условия формирования сигналов для открытия и закрытия соответствующих позиций (табл. 2).

5. На вкладке **Открыть длинную позицию** (Buy Order) в поле **Объём открываемой позиции** (Entry Size) выберите строку **Расчёт объёма позиции по формуле** (Transaction Cost), в поле **Формула для расчета объема позиции** (Entry Size Formula) наберите формулу:

> if(Simulation.LongPositionCount=0, Simulation.AccountCash \*0.33, Simulation.AccountCash \*0.5)

Это выражение позволят при первом сигнале на открытие длинной позиции (Simulation.LongPositionCount=0) использовать 1/3 средств депозита, объём следующей сделки равен половине оставшегося депозита.

6.На вкладке **Отрыть короткую позицию** (Sell Short Order) в поле **Объём открываемой позиции** (Entry Size) выберите строку **Расчёт объёма позиции по формуле** (Transaction Cost), в поле **Формула для расчета объема позиции** (Entry Size Formula) наберите формулу:

Simulation.AccountCash

7.Повторите шаги 5-15, описанные ранее для торговой стратегии **CrossEMA\_5\_21**. На рис. 23. приведены результаты тестирования торговой стратегии **ManagerSize-Position** на 15-минутном графике Сбербанка (начальный депозит равен 1000 руб.).

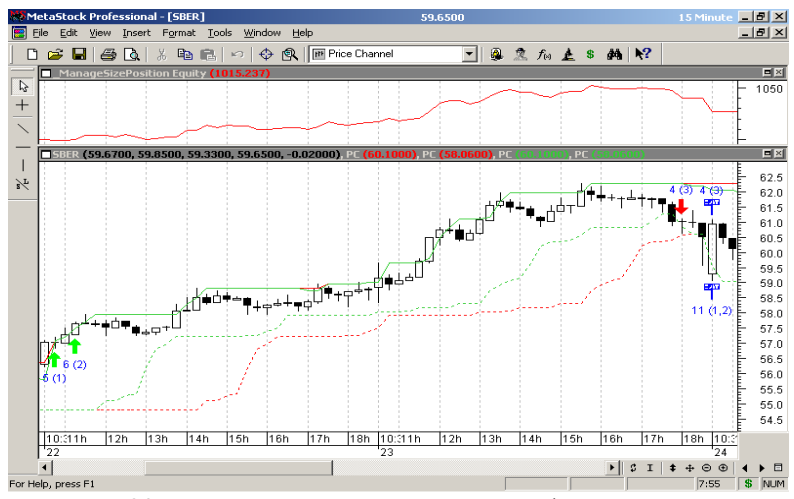

Рис. 23. Результаты тестирования в графическом окне

5(1) – Исполнение **Buy Order** (открытие длинной позиции). 22 сентября в 10-30 поступил сигнал, в 10-45 открываем длинную позицию на 33% от депозита по цене 57,09 руб.:  $[1000 \text{ py6}$ .\*0,33 / 57,09 руб.] = 5 лотов.

6(2) – Исполнение **Buy Order** (расширение длинной позиции). 22 сентября в 11-00 поступил сигнал на расширение, в 11-15 расширяем длинную позицию на 50% от свободной части депозита по цене 57,35 руб.:

 $[(1000 \text{ py6.} - 57,09 \text{ py6.} * 5 \text{ norOB})*0.5 / 57,35 \text{ py6.}] = 6 \text{ norOB}.$ 

Свободных денежных средств (с учетом комиссии) остается:

1000 руб. – (57,09 руб. \* 5 лот +0,29 руб. + 57,35 руб. \* 6 ло- $TOB + 0.34 \text{ py6.} = 369.85 \text{ py6.}$ 

4(3) down – исполнение **Sell Short Order** (сокращение 5(1), 6(2) – длинной позиции). 23 сентября в 17-45 сигнал на сокращение длинной позиции, 18-00 сокращаем длинную позицию (короткая позиция исключается) на 4 лота:

 $[(369,85 \text{ py6.} * (1 - 0.33) / 60.94 \text{ py6.}] = 4 \text{ nora.}$ 

4(3) up – исполнение **Buy to Cover Order** (восстановление 5(1), 6(2) – длинной позиции). 24 сентября в 10-30 восстанавливаем длинную позицию по цене 59,36 руб.

11(1, 2) – исполнение **Sell Order** (закрытие 5(1), 6(2) – длинной позиции). 24 сентября в 10-30 закрываем длинную позицию по цене 59,24 руб.